The OmniSport 2000 Pro software works together with the OmniSport 2000 timer and gives officials total control over dive meets through an easy-to-use, reliable, and convenient user interface.

## **Registering the Software**

After installing the Pro Diving software, users are given a 30 day trial period (Demo Mode). Each time the program is opened, the number of days remaining for the free trial is shown.

When the 30 day trial period is over, users must register in order to continue using the software. Follow the instructions below:

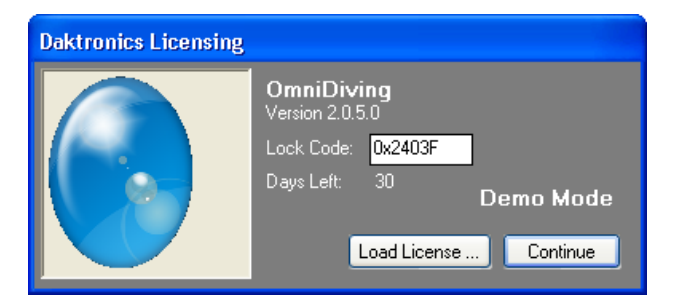

- **1.** On the *Daktronics Licensing* window, make a note of the software *Version* number and *Lock Code*. Email this information to [dakstats@daktronics.com.](mailto:dakstats@daktronics.com)
- **2.** Daktronics will email a software license file.
- **3.** Save the file to the computer.
- **4.** Back on the *Daktronics Licensing* window, click **Load License** and browse to the location where the license file was saved.
- **5.** After successfully registering the software, click Continue.

## **Using the Splash Screen**

The splash screen is the first screen you will see after the registration window. This screen contains many frequently-used tasks and other options for setting up the program and meets.

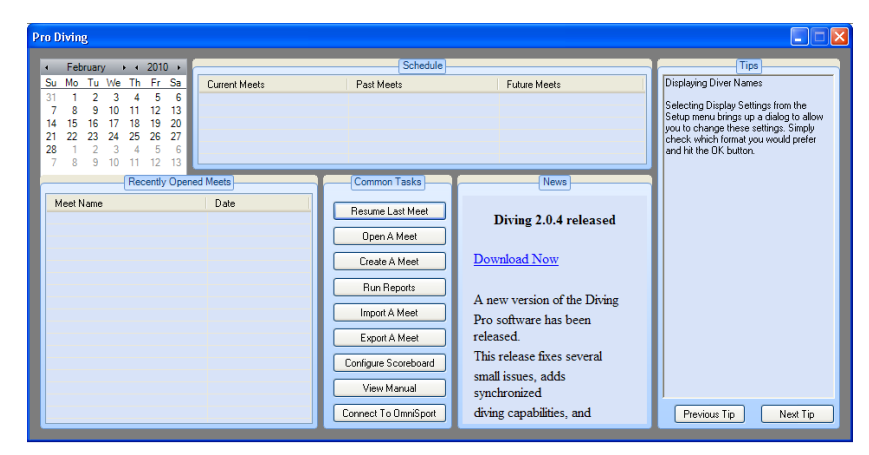

#### *Communication Configuration*

If the Pro Diving software is unable to detect the OmniSport 2000 console, ensure the cable is connected to a serial (COM) port on the computer and to the expansion port on the console. If they are, check the COM port settings in the *Configure Communications* menu.

**Select Com Port** 

COM1

0K

Select Port:

- **1.** From the splash screen, click **Connect to OmniSport**.
- **2.** In the *Select Com Port* window, select the proper serial port that is connected to the OmniSport console.
- **3.** Click **OK**.
- **4.** The console's LCD screen should then display *Controlled by Pro Diving*.

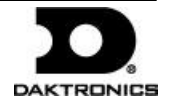

 $\checkmark$ 

#### *Creating a New Meet*

Click **Create A Meet** to begin a setup wizard to add new meets.

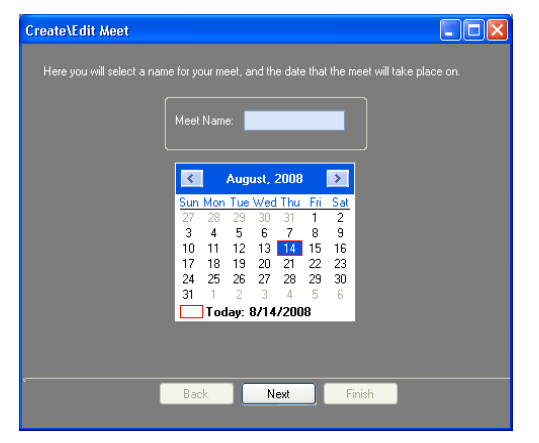

- **1.** Type in a descriptive *Meet Name*.
- **2.** Choose a date on the calendar if different from the current date, and then click **Next**.

Use this screen to add, delete, and edit all of the events for the meet:

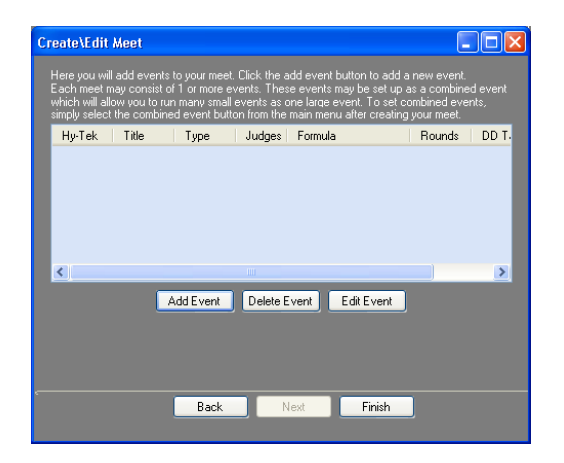

**3.** Click **Add Event** to insert a new event to the meet:

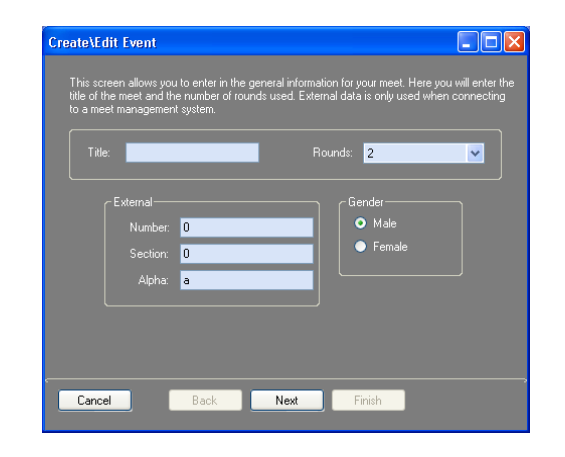

o Type in a descriptive *Title* for the event, and then select the number of *Rounds* and the *Gender*.

*Note:* Change the *External* settings if using the thirdparty Hy-Tek® MEET MANAGER software.

o Click **Next** to continue on to the next screen:

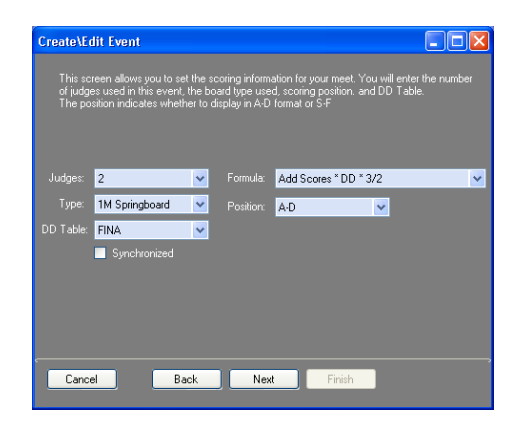

- o Select if the event will be **Synchronized**.
- o Select the number of *Judges*.
- o Select the *Formula* for calculating the scores.

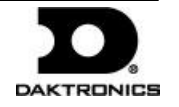

- o Select the *Type* of board.
- o Select the how the dive *Position* will be annotated.
- o Select the *DD Table* if different from **FINA**.
- o Click **Next** to continue on to the next screen.

Use this screen to add/remove divers from the roster:

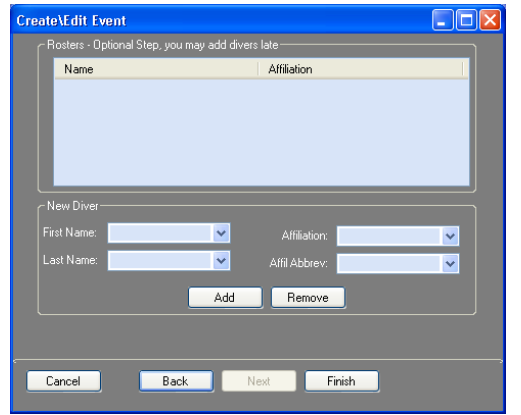

- o Fill in the information for the diver(s), and then click **Add**.
- o **Add** or **Remove** divers from the roster as needed, and then click **Finish**.
- **4.** Add more events as needed, or edit/delete existing events.
- **5.** Click **Finish** when all events for the meet have been set up.

## *Opening A Meet*

After creating a meet, click **Yes** to open the new meet right away. Otherwise click **No**, and then click **Open A Meet** and select the meet from the drop-down list.

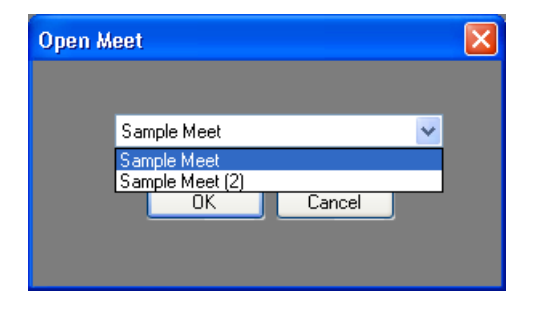

# **Running A Meet**

Once a meet has been opened, the main application screen will appear. This screen is where you follow the action of the meet to record divers' scores.

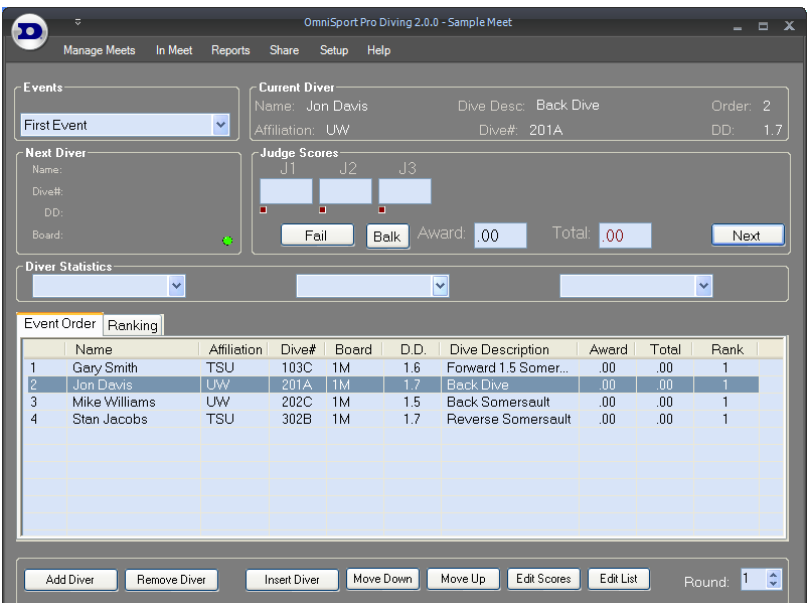

- **1.** In the **Event Order** tab, right-click on diver or diving team and select **Make Active** to allow their scores to be entered.
- **2.** Click the **Next** button in the *Judge Scores* section.
- **3.** Select the **Dive#** and **Position** and click **OK**.

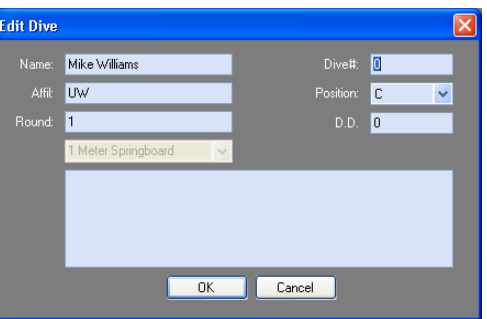

**4.** If the judges are equipped with properly configured consoles, their scores will populate automatically. Otherwise, you can manually type in each judges' score.

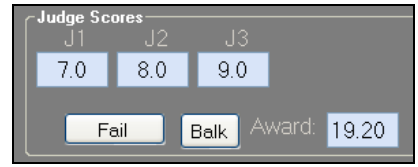

- **5.** After receiving or entering all of the judges' scores, click **Accept**.
- **6.** Continue clicking **Next** and **Accept** to enter the scores for every diver/team in each round until the meet is finished.

#### *Other Meet Actions*

The Pro Diving software features several ways to perform common actions through onscreen buttons, right-clicking divers, the ribbon menu bar, and shortcut keys. Be sure to experiment with the software before running a meet to find the method that works best for you.

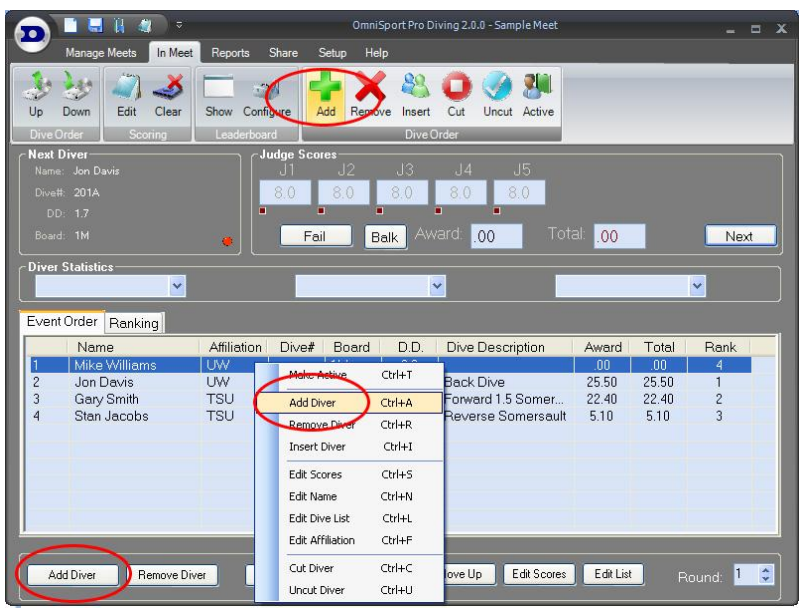

#### **Generating Reports**

The Pro Diving software offers the ability to quickly create printouts of many types of meet information.

Click **Run Reports** on the splash screen to open a window that  $\bullet$ allows you to generate many report types at a single time.

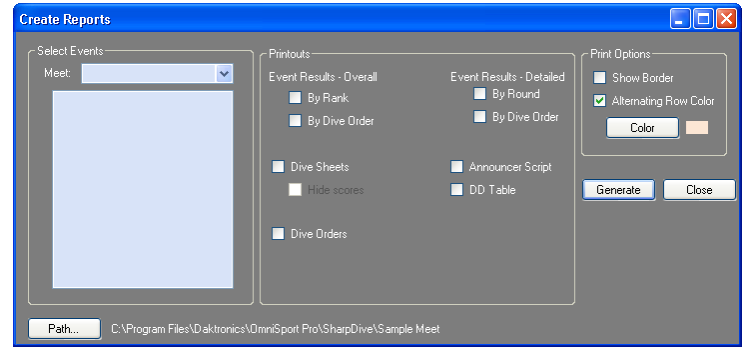

Alternately, click the **Reports** tab on the main application screen to create individual reports during a meet.

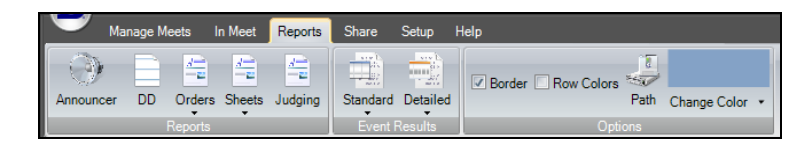

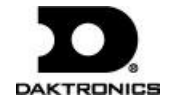